# SHARPEN projects

Manual

### Content

| 1.  | Activation                                | 3  |
|-----|-------------------------------------------|----|
| 2.  | Highlights                                | 4  |
| 3.  | Photos Done Quickly                       | 5  |
| 4.  | Importing Image Material                  | 6  |
| 5.  | Image Preparation                         | 6  |
| 6.  | Image Optimisation                        | 8  |
| 7.  | Scratch and Sensor Errors                 | 13 |
| 8.  | Further Options                           | 16 |
| 9.  | Workflow                                  | 18 |
| 10. | Selecting and Saving Selections of Images | 21 |
| 11. | Plug-in Installation                      | 24 |
| 12. | Keyboard Shortcuts                        |    |

# 1. Activation

Upon starting *SHARPEN projects* for the first time, you will be prompted to activate the program. Proceed as follows:

Install **SHARPEN projects** as described by the installation wizard.

Input your serial number. For the box version, this can be found on the accompanying booklet. If you have chosen to download the program, you will have received the serial number by email directly following your purchase.

| SHARPEN projects   | ?     |
|--------------------|-------|
| 14 days remaining. |       |
| Serial Number:     |       |
| Serial Number:     |       |
| Activate now       | Later |

Finally, click on the "Activate" button. The software has now been successfully activated!

Note: *SHARPEN projects* can be installed on up to two computers using the same serial number.

A second serial number is not necessary. When installing the program on a second device, simply enter the serial number again and press "Activate".

# 2. Highlights

**SHARPEN projects** offers many new features. Here is an overview of some of the most important program highlights:

- "Adaptive Multi-Scale Tremor Removal" for shake correction up to 100 pixels
- ✓ "Adaptive Gradient Sharpening" for portrait sharpness
- ✓ Haze & fog corrector
- ✓ Optimised colour and luminance crispness
- ✓ Adobe Lightroom, Photoshop and Photoshop Elements plug-ins
- ✓ Graphic history viewer for most recently edited images and projects
- ✓ Integrated cropping with 71 format templates and guide lines, like the golden spiral
- ✓ Supports all standard camera RAW formats
- ✓ Comparison window including Adams' luminance zone system
- ✓ Undo option with integrated timeline view
- ✓ Optimised processing through multi-processor support and graphic cards
- ✓ Scratch and sensor error correction
- ✓ Selectable colour spaces for varying focus nuances
- ✓ Automatic blur correction
- ✓ Customisable work interface
- ✓ 22 Presets

# 3. Photos Done Quickly

You can obtain a finished image in just 4 clicks with **SHARPEN pro-***jects*:

- 1. Load Images
- 2. Post-Processing Preset Selection
- 3. Image Optimisation
- 4. Select Image Detail and Save

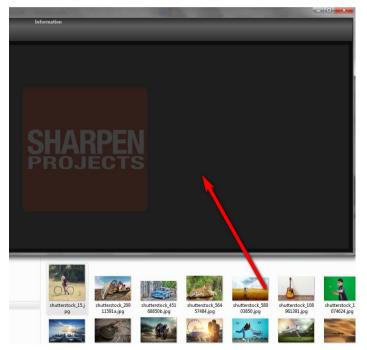

You can simply drag and drop your images onto the start screen

# 4. Importing Image Material

To load a single image, simply drag and drop the images onto the start screen. Alternatively, you can also use the toolbar buttons or drop-down file menu.

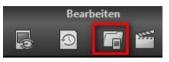

## 5. Image Preparation

Go to "Extras"  $\rightarrow$  "Preparing image..." to get to image preparation. Here you can precisely configure the image preparation.

For the first steps, please use the standard settings. These default settings can be restored with the arrow at the bottom left. Nothing can be irretrievably adjusted.

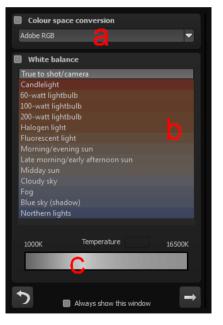

- a. Colour space conversion: advanced users can choose a colour space here - for all other users, it is recommended to not make any adjustments, to avoid incorrect colour rendering later.
- b. White balance: corrects colour casts that occur with shots taken, for example, in a warmly lit room. To start, leave this setting unchanged.
- c. Regulate how cool or warm your image appears with the colour temperature control.

### 6. Image Optimisation

#### > Sharpness

The image focus controls on the right hand side of the screen are divided into the following categories:

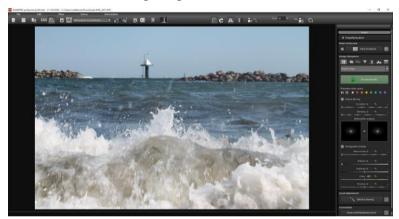

### (I) Category

The following sharpness categories are available (from left to right):

- All Presets
- Blurring Presets
- Haze & Fog Presets
- General Image Sharpness Presets
- Portrait

#### (II) Automatic Processing

The "Set automatically" button automatically modifies the currently loaded image.

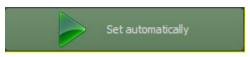

The automatic processing analyses the existing image material and looks for suitable presets based on the selected category.

The photo will be processed immediately and the automatically adjusted result will be instantly displayed.

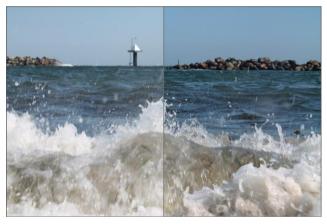

Automatic sharpness before and after comparison

We recommend to always use the automatic first, and then to modify the sharpness settings (see IV) as well as the photographic settings (see V) as desired.

#### (III) Sharpness Colour Space

Sharpness colour spaces are a special feature in **SHARPEN projects**. This option allows you to specify a colour space for image sharpening processing.

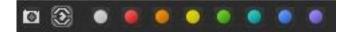

- The camera symbol on the left sets the algorithms for the common colours in the image
- The eye symbol adjusts the photo to best correspond to the colour sensitivity of the human eye
- The following eight coloured buttons are responsible for increasing the precision of the sharpness processing for a particular tone, and thus render a finer focus

#### (IV) Image Sharpness and Settings

The following section is for the manual corrector settings. There are different controls according to the selected category.

The three integrated processes are as follows:

### > Reduce Blurring

With help from PSF (Point Spread Function), this process analyses an image's blur by assessing blurry areas around a particular spot in the picture.

The following settings are available:

| Corrector | Blur corrector intensity |
|-----------|--------------------------|
| Radius    | Blur corrector size      |
| Quality   | Processing quality       |
| Fineness  | Processing precision     |
| Denoising | Noise removal intensity  |

#### > Adaptive Focus

The adaptive image sharpness analyses the structure of the current image material and sharpens the detailed ares in the photo. The focus of the flatter areas of the image remains untouched.

This process is well suited for portraits and is also applied in the portrait category.

The following settings are available:

| Sharpness | Sharpness intensity     |
|-----------|-------------------------|
| Fineness  | Processing precision    |
| Denoising | Noise removal intensity |

### > Overall Image Sharpness

Overall image sharpness is a valuable process for generally improving focus.

This feature is especially well suited for architectural shots.

The following settings are available:

| Sharpness | Overall sharpening intensity |
|-----------|------------------------------|
| Quality   | Processing quality           |

Denoising Noise removal intensity

Additionally, sharpness can be controlled through brightness and colour optimisation.

#### (V) Photographic Settings

The photographic settings allow for further brilliance, structure, brightness and colour adjustments.

Additionally, there is a special process to correct haze and fog.

These settings can also be accessed through the automatic "haze & fog" category.

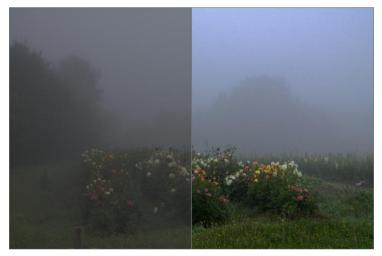

Before and after comparison of the automatic haze & fog corrector

### 7. Scratch and Sensor Errors

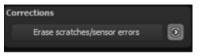

Micro-contrast enhancement used in photography unfortunately shows every unwanted sensor imperfection that every photographer, despite internal camera sensor cleaning, knows and dreads. Don't stress - just eliminate them! With the easy to apply correction function from **SHARPEN projects**, it can even be fun.

**Pro Tip:** This intelligent correction doesn't only remove sensor spots, but other disturbing things too - a deserted beach has never been so easy to produce.

Lightly mark defects in your motif, the program will automatically substitute these areas with other appro-

priate parts of the image.

Here's how to go about correcting:

Select the brush tool under **(6)** and click on the point of the image that you would like to correct. A circle will appear beside it that will serve as a source.

Move this circle to a place on the image that can act as a source for the first marking. The selected area will then be improved based on the source.

Prior to this, you can reveal sensor spots, which will appear as a bright patch in the image, with **(1).** 

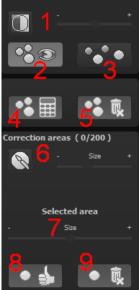

(2) allows you to expose or hide the fixed areas. Even when the corrections are still active, even if they have been blended in. Hiding is solely to enable a before and after comparison.

You can select multiple areas to correct by simply clicking on the brush symbol **(6)** and adding another point.

The button marked **(3)** can blend the targeted corrections in and out, which also controls clarity.

(5) deletes the added corrections.

The section marked **(7)** controls the size of the area that is to be corrected.

You also have the option to automatically search for the best source area for the improvement. Click on the (8) button.

Button **(4)** calculates the appropriate correction spots for all of the points automatically set using **(8)**.

All currently selected corrections can be deleted with the (9) button.

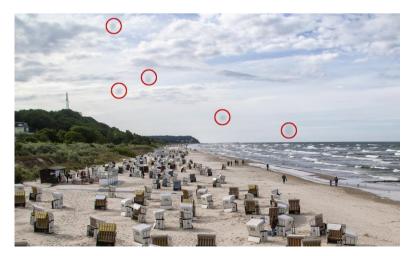

The sensor spots are circled in red

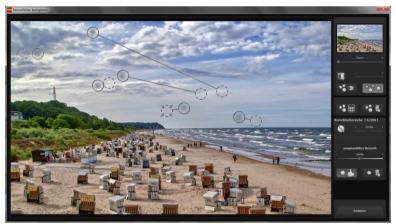

The sensor spot corrector marks all of the patches and determines a source within the image that can be used as a substitute.

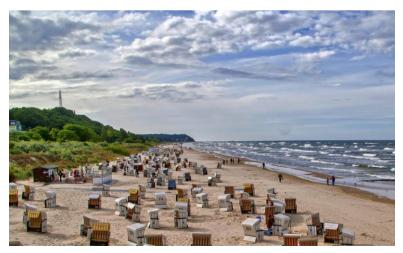

Successful sensor spot correction.

### 8. Further Options

#### > Comparism View

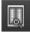

Do you want a comparison to your original image? Simply right click on the middle of the image to see the before/after result. A quick check on the editing process is available at any time. For an extensive overview with selectable areas and luminance display, click on the symbol bar.

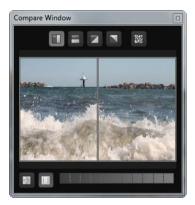

### High-Quality Display

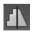

Activate this option to see the preview image in high-resolution. If the preview is set at 100%, there will be no difference. If you zoom in on a section of the photo however, there is a noticeable difference in quality.

#### > Border Pixel Display

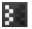

The border pixel display helps to reveal areas that tend towards maximal light and dark values, that is to white and black. Dark border pixels are depicted by blue and light pixels by orange.

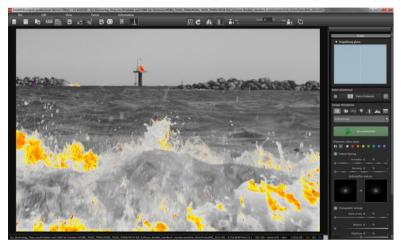

Depiction of border pixels in dark blue and orange tones

If you would want to brighten this image, you have to be careful of the orange border pixels. The bright areas of the waves should not become too white, in order to avoid losing detail. In technical terms, these patches are called "burned highlights". The border pixel view helps to find these critical image areas.

### 9. Workflow

#### > Edit final image further in an external program

**SHARPEN** *projects* offers interaction with external programs. That way you can take a successful result to another photo editing program and continue there.

#### > Open in other *projects* programs

Click on the "Projects" symbol in the toolbar to open the image in a different program from the projects series. Use the drop-down menu beside the symbol to choose one of the programs that you already have installed on your computer.

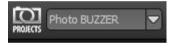

#### > Open in other photo-editing programs

To directly open the image in another photo editing program, such as Adobe Photoshop, click on the corresponding button in the symbol bar.

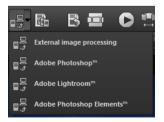

If necessary, go through the settings to show the path to the program. Click on "Extras" in the menu and select "Settings" in the dropdown menu:

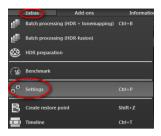

Next, click on the "Export" tab. You can enter the name of a photo editing program here, and save it for later as well.

| Progra Export Cilculation Save formats Automatic |                          |              |                               |                 |  |  |  |
|--------------------------------------------------|--------------------------|--------------|-------------------------------|-----------------|--|--|--|
| External programs                                |                          |              |                               |                 |  |  |  |
| Export formats:                                  | TIFF 16-Bit (*.tiff) 🗸 🔻 | 2            | Save exported files under the | e original path |  |  |  |
| File-Prefix:                                     | File-Suffix: H           | IDR projects | -> File name_HDR projects     | tiff            |  |  |  |
| External image processing                        |                          |              |                               |                 |  |  |  |
| ■ Adobe Photoshop™                               |                          |              |                               |                 |  |  |  |
| ■ Adobe Lightroom™                               |                          |              |                               |                 |  |  |  |
| Adobe Photoshop Elements™                        |                          |              |                               |                 |  |  |  |
|                                                  |                          |              |                               |                 |  |  |  |

#### > Work with a timeline and restore points

This option can be found in the symbol bar at the top edge of the screen:

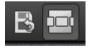

"Create Restore Point" saves an in-between point of the current settings. You can now always return to this stage of your editing. You can save as many editing restore points as you like. The timeline displays the restore points and makes it possible to call up any phase with just a single click:

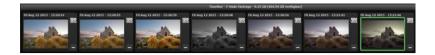

This function is especially useful when, for example, you are satisfied with an image, yet want to continue trying out different settings and effects. Simply set a restore point and carry on editing your picture. If you want to go back, simply click on your restore point in the timeline.

### 10. Selecting and Saving Selections of Images

To save a final image, click on the button in the toolbar, go through the file menu or use the corresponding keyboard shortcut (Ctrl+S).

#### > Cropping and captions

As soon as you have initiated to save a file, the cropping and caption window will open.

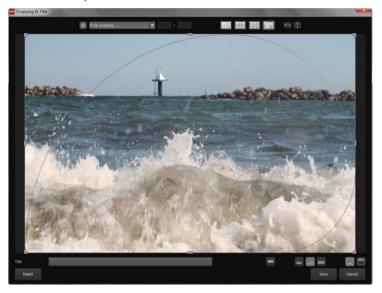

At the top are several practical aids for perfect image composition and cropping.

You can set the aspect ratio and activate guidelines like the rule of thirds, the golden section or the golden spiral.

The centre of the window shows your final image. Fix the area to be saved by adjusting the corners and borders of the photo.

At the bottom is an option to enter a caption. You can determine the size, position and background for the text. The size of the text will be automatically coordinated to the final cropping.

You can either crop free-handedly or use one of the 71 provided formats.

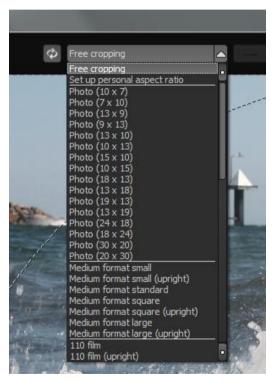

Please note: If you choose the cropping, e.g. 13 x 18, the final image will not be saved as 13 x 18 cm, rather as a <u>ratio</u> of 13 to 18.

As soon as the image has been cropped and captioned, confirm the save and the following window will prompt you to select a file format and name your file.

## 11. Plug-in Installation

**SHARPEN** *projects* can also be used as a plug-in for Adobe® Photoshop. Newer versions of Photoshop are automatically detected by **SHARPEN** *projects* during installation and the plug-ins are installed in the respective plug-in folder. Older versions of Photoshop might require manual installation.

If you purchased your software as a download or if you have lost your CD, the plug-ins are also available for download at:

www.projects-software.com/plugins

### Using plug-ins with Windows

#### Adobe Photoshop & Adobe Photoshop Elements

The following window will appear when installing SHARPEN projects :

| 당 Setup - SHARPEN projects                                                                                                    | - • •       |
|----------------------------------------------------------------------------------------------------|-------------|
| Select Components<br>Which components should be installed?                                                                      | SHARPEN     |
| Select the components you want to install; clear the components you do n<br>install. Click Next when you are ready to continue. | iot want to |
| Full installation                                                                                                    |             |
| SHARPEN projects (64-Bit)                                                                                                    | 44,2 MB     |
| Photoshop CC 2015.5 Plugin (64-Bit)                                                                                             | 1,0 MB      |
| Lightroom Plugin                                                                                                    | 0,1 MB      |
| ☑ Graphics cards support                                                                                                    | 0,1 MB      |
| Current selection requires at least 45,9 MB of disk space.                                                                      |             |
| < <u>Back</u> <u>Next&gt;</u>                                                                                                   | Cancel      |

Select the version of Photoshop where you would like to install the **SHARPEN projects** plug-in. Click on "next" and follow the instructions from the installation assistant. The plug-ins will then be automatically installed.

If your version of Photoshop is not automatically recognised, the following notification will appear:

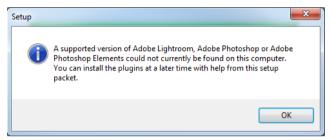

In this case, the plug-in must be manually copied into the "Photoshop Plug-in Folder". Click on "Open Plug-ins Folder" on the start screen. Windows Explorer will then open with all available Photoshop plug-ins.

Open the folder for your version of Photoshop and drag & drop the plug-in found in this folder to the Photoshop

| Organize   Include in library   Share with | Burn Newfolder                 |                  |            |
|--------------------------------------------|--------------------------------|------------------|------------|
| - 🔆 Favorites                              | Name                           | Date modified    | Туре       |
| Oreative Cloud Files                       | Lightroom Plugin               | 15/10/2015 15:02 | File folde |
| No. Desktop                                | J Photoshop CC 2014 Plugin     | 25/09/2015 11:03 | File folde |
| Downloads                                  | Photoshop CC 2015 Plugin       | 25/09/2015 11:03 | File folde |
| Recent Places                              | 🍌 Photoshop CC Plugin          | 25/09/2015 11:03 | File folde |
|                                            | 🎍 Photoshop CS6 Plugin         | 25/09/2015 11:03 | File folde |
| - 🥽 Libraries                              | 🌗 Photoshop Elements 11 Plugin | 25/09/2015 11:03 | File folde |
| Documents                                  | Photoshop Elements 12 Plugin   | 25/09/2015 11:03 | File folde |
| Music                                      | Photoshop Elements 13 Plugin   | 25/09/2015 11:03 | File folde |

plug-in folder, which normally can be found through "Programs  $\rightarrow$  Adobe  $\rightarrow$  Adobe Photoshop  $\rightarrow$  Plug-ins". The plug-in can also be copy & pasted into the Photoshop plug-in folder.

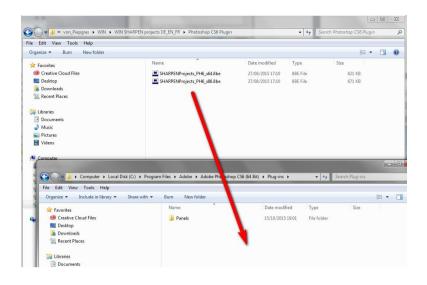

Finally, the plug-in can be found in Photoshop through "File  $\rightarrow$  Export  $\rightarrow$  SHARPEN projects".

| s I      | ile Edit Image      | e Layer | Туре     | Select     |
|----------|---------------------|---------|----------|------------|
| 773      | New                 |         |          | Ctrl+N     |
|          | <u>O</u> pen        |         |          | Ctrl+0     |
|          | Browse in Bridge    |         | Al       | t+Ctrl+O   |
| ►⊕       | Browse in Mini B    | ridge   |          |            |
|          | Open As             |         | Alt+Shif | t+Ctrl+O   |
| 3        | Open as Smart O     | bject   |          |            |
| Ρ.       | Open Recen <u>t</u> |         |          |            |
| 1        | <u>C</u> lose       |         |          | Ctrl+W     |
| ¤]       | Close All           |         | Alt      | +Ctrl+W    |
| 4,       | Close and Go to I   | Bridge  | Shift    | +Ctrl+W    |
| ۴.       | Save                |         |          | Ctrl+S     |
|          | Save <u>A</u> s     |         | Shit     | ft+Ctrl+S  |
|          | Check In            |         |          |            |
| 1.       | Save for Web        |         | Alt+Shi  | ft+Ctrl+S  |
| L.       | Revert              |         |          | F12        |
| ⊑.<br>″. | P <u>l</u> ace      |         |          |            |
| 2        | Import              |         |          | _          |
| C        | Export              |         |          |            |
|          | Automate            |         |          |            |
|          | Scripts             |         |          |            |
| *        | <u>F</u> ile Info   |         | Alt+Shi  | ift+Ctrl+I |
| 1        | Print               |         |          | Ctrl+P     |
|          |                     |         |          |            |

#### Using plug-ins with Mac OS X

#### Adobe Photoshop & Adobe Photoshop Elements

Plug-ins can be found on the start screen in the "Plug-ins" folder. Select the appropriate folder for your version of Photoshop (we chose Photoshop CS6 for our example). Double click the .zip file to extract the plug-ins.

Next, drag & drop the plug-in to the plug-in folder for your version of Photoshop, which is normally labeled as "plug-ins".

Start up your version of Photoshop, load an image and navigate to "File  $\rightarrow$  Export  $\rightarrow$  SHARPEN projects". One click will start the plug-in. The image will now be opened in **SHARPEN projects**.

#### Adobe Lightroom with Windows

For Adobe Lightroom, it is often the case that plug-ins are not automatically installed. Continue as follows:

Copy the plug-in folder "Lightroom Plug-in" from your CD-ROM.

If you have no CD, the plug-in is also available for download at: <a href="http://www.projects-software.com/plugins">www.projects-software.com/plugins</a>

Paste the folder where you want it to be located.

We recommend the folder where also your presets are stored:

#### C:\Users\username\SHARPEN Projects.

Start Lightroom und navigate to "File"  $\rightarrow$  "Plug-In Manager".

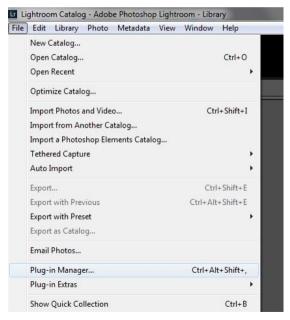

Click the "Add" button in the Lightroom Plug-In Manager.

| Lightroon | n Plug-in Manager                            |      |                                                                                                    | × |
|-----------|----------------------------------------------|------|----------------------------------------------------------------------------------------------------|---|
| Lig       | htroom Plug-                                 | in M | <b>N</b> anager                                                                                              |   |
| Θ         | Canon Tether Plugin<br>Installed and running | *    | ▼ Status                                                                                                    | - |
| Θ         | Facebook<br>Installed and running<br>Flickr  |      | Path: C: Program Files VAdobe VAdobe Lightroom/tether_canon.trplugin Show in Explorer Version: 6.2.1.1046594 |   |
| 0         | Leica Tether Plugin                          |      | Version: 5. 2. 1.199594<br>Status: This plug-in is enabled.<br>Enable Disable                                |   |
| 0         | Nikon Tether Plugin<br>Installed and running |      | Plug-in Author Tools     No diagnostic messages                                                              |   |
|           |                                              |      |                                                                                                    |   |
|           |                                              |      |                                                                                                    |   |
|           | Add Remove                                   | +    |                                                                                                    |   |
| Ado       | be Add-ons                                   |      | Done                                                                                                    |   |

Navigate to the appropriate Lightroom plug-in for *SHARPEN projects* that you just added to your PC.

Click on "Select Folder" and then "Done".

In Lightroom, the plug-in can be found through "File  $\rightarrow$  Export with Preset  $\rightarrow$  Export to SHARPEN projects".

| Edit            | Develop       | Photo      | Settings   | Tools                                   | View  | Window      | Help     |                               |
|-----------------|---------------|------------|------------|-----------------------------------------|-------|-------------|----------|-------------------------------|
| New             | Catalog       |            |            |                                         |       |             |          |                               |
| Ope             | n Catalog     |            |            |                                         |       | Ctrl+       | <b>b</b> | Library Develop Map E         |
| Оре             | n Recent      |            |            |                                         |       |             | •        |                               |
| Opti            | mize Catalo   | g          |            |                                         |       |             |          |                               |
| Imp             | ort Photos a  | nd Video.  |            |                                         |       | Ctrl+Shift+ | I        |                               |
| Imp             | ort from And  | other Cata | alog       |                                         |       |             | - 81     |                               |
| Imp             | ort a Photosl | hop Elem   | ents Catal | og                                      |       |             | - 88     |                               |
| Teth            | ered Captur   | e          |            |                                         |       |             | ×        |                               |
| Auto            | Import        |            |            |                                         |       |             | +        | - 1 × 1                       |
| Expo            | rt            |            |            |                                         |       | Ctrl+Shift+ | E        | 1 × × ~                       |
| Expo            | rt with Previ | ous        |            |                                         | Ctrl+ | Alt+Shift+  | E L      |                               |
| Expo            | rt with Prese | et         |            |                                         |       |             | •        | Lightroom Presets             |
| Expo            | rt as Catalog | g          |            |                                         |       |             |          | Burn Full-Sized JPEGs         |
| Ema             | il Photo      |            |            |                                         |       |             |          | Export to DNG<br>For Fmail    |
| Plug            | -in Manage    | r          |            |                                         | Ctrl  | Alt+Shift+  |          | For Email (Hard Drive)        |
| Plug            | -in Extras    |            |            |                                         |       |             | •        | HDR projects 4                |
| Show            | v Quick Coll  | ection     |            |                                         |       | Ctrl+       | в        | Export to HDR projects 4      |
| Save            | Quick Colle   | ction      |            |                                         |       | Ctrl+Alt+   | в        | SHARPEN projects              |
| Clea            | r Quick Colle | ection     |            |                                         | C     | Ctrl+Shift+ | в 🚺      | Export to SHARPEN projects    |
| Set (           | Quick Collec  | tion as Ta | arget      |                                         | Ctrl+ | Shift+Alt+  | В        | SHARPEN projects professional |
| Library Filters |               |            |            | Export to SHARPEN projects professional |       |             |          |                               |
| 2.010           |               |            |            |                                         |       |             |          | User Presets                  |

#### ALTERNATIVE:

Right-click on the image directly in Lightroom and select "Export  $\rightarrow$  Export to SHARPEN projects".

#### Adobe Lightroom with Mac

For Adobe Lightroom, the plug-in will not be automatically installed. Continue as follows:

Install SHARPEN projects to the program link of your Mac.

Copy the plug-in .zip file from the "Lightroom Plug-in" folder on your CD-ROM. Double click on the .zip file to extract the plug-in to a folder where you want it to be located.

We recommend the folder where also your presets are stored:

#### C:\Benutzer(Users)\username\SHARPEN Projects.

Start Lightroom und navigate to "File  $\rightarrow$  Plug-In Manager".

Click the "Add" button in the Lightroom Plug-In Manager.

Navigate to the appropriate Lightroom plug-in for **SHARPEN projects** that you just added to your PC.

Click on "Select Folder" and then "Done".

Sometimes it can be necessary to close Lightroom and then to restart. Afterwards, the plug-in will be installed and activated.

There are more ways to export your image from Lightroom to *SHARPEN projects*:

"File  $\rightarrow$  Export with Preset  $\rightarrow$  Export to SHARPEN projects".

#### ALTERNATIVE:

Right-click on the image directly in Lightroom and select "Export  $\rightarrow$  Export to SHARPEN projects".

# 12.Keyboard Shortcuts

#### Menu Functions:

| Windows          | Apple           |                           |
|------------------|-----------------|---------------------------|
| Ctrl + N         | cmd + N         | New project               |
| Ctrl + Shift + O | cmd + Shift + O | Upload single image       |
| Ctrl + S         | cmd + S         | Save result               |
| Ctrl + B         | cmd + B         | Open batch processing     |
| Shift + Z        | Shift + Z       | Create restore point      |
| Ctrl + Z         | cmd + Z         | Return to restore point   |
| Ctrl + T         | cmd + T         | Show/hide timeline view   |
| F4               | F4              | Open RAW mode             |
| F7               | F7              | Show post-processing view |
| Ctrl + E         | cmd + E         | Show exif information     |
| Ctrl + H         | cmd + H         | Show/hide histogram       |
| Ctrl + F         | cmd + F         | Open/close full screen    |
| ESC              | ESC             | Close full screen         |
| Ctrl + P         | cmd + P         | Open settings             |
| Shift + F1       | Shift + F1      | Open about window         |
| @                | @               | Show product homepage     |
| Ctrl + F4        | cmd + Q         | Close application         |

#### SHARPEN projects – User Manual

#### Image Functions:

| Windows      | Apple        |                                      |
|--------------|--------------|--------------------------------------|
| Ctrl + Plus  | cmd + Plus   | Zoom in                              |
| Ctrl + Minus | cmd + Minus  | Zoom out                             |
| Ctrl + 0     | cmd + 0      | Zoom to100%                          |
| L            | L            | Set magnified view                   |
| Double Click | Double Click | Switch between "Fit" and "1:1" views |
| L            | L            | Set magnified view                   |

#### Scratch/Sensor Spot Removal:

۵nnla

Windows

| windows              | Apple                |                                          |
|----------------------|----------------------|------------------------------------------|
| Ν                    | Ν                    | Add new contour area                     |
| С                    | С                    | Activate/deactivate contour display      |
| Page Up              | Page Up              | Select next contour area                 |
| Page Down            | Page Down            | Select previous contour area             |
| Cursor Left          | Cursor Left          | Move selected area 1 pixel to the left   |
| Shift + Cursor Left  | Shift + Cursor Left  | Move selected area 5 pixel to the left   |
| Ctrl + Cursor Left   | cmd + Cusor-Left     | Move selected area 10 pixel to the left  |
| Cursor Right         | Cursor Right         | Move selected area 1 pixel to the right  |
| Shift + Cursor Right | Shift + Cursor Right | Move selected area 5 pixel to the right  |
| Ctrl + Cursor Right  | cmd + Cursor Right   | Move selected area 10 pixel to the right |
| Cursor-Up            | Cursor-Up            | Move selected area 1 pixel up            |
| Shift + Cursor-Up    | Shift + Cursor-Up    | Move selected area 5 pixel up            |
| Ctrl + Cursor-Up     | cmd + Cursor-Up      | Move selected area 10 pixel up           |
| Cursor-Down          | Cursor-Down          | Move selected area 1 pixel down          |
| Delete               | Delete               | Delete selected contour area             |
| Plus                 | Plus                 | Increase selected contour area           |
| Minus                | Minus                | Reduce selected contour area             |
| Ctrl + Plus          | cmd + Plus           | Zoom in                                  |
| Ctrl + Minus         | cmd + Minus          | Zoom out                                 |
|                      |                      |                                          |

#### Hotline/Support

If you have questions regarding the installation, problems or errors of the software, please contact the **FRANZIS customer support team**.

#### E-Mail: support@franzis.de

Please understand that your questions can only be answered directly by FRANZIS customer support. This is to give us the opportunity to constantly enhance our customer service for you and to make sure that you receive only the most qualified answers to all of your questions as fast as possible.

#### This is how our customer support works best:

Please have the most important details about your computer and about our product at hand when you call our customer support. These include:

- Name of the product
- Product ISBN (which you can find on the back of the packaging, above the easy to spot barcode).
- Operating system of your computer
- · Technical details of your computer including all your peripheral devices

#### Copyright

Franzis Verlag GmbH has prepared this product with the greatest possible care. Please read the following conditions:

All the programs, routines, controls, etc., contained in this data media or within this download are protected by their respective authors or distributors as mentioned in the respective programs. The purchaser of this data media or of this download is authorised to use those programs, data or data groups that are not marked as shareware or public domain for his/her own purposes within the provisions of their designated use. He/she is authorised to use programs or parts of programs that are marked as shareware, freeware or public domain within the restrictions given by the respective programs or parts of programs. A reproduction of programs with the intent of distributing data media containing programs is forbidden. Franzis Verlag GmbH holds the copyright for the selection, arrangement and disposition of the programs and data on these data media or these downloads.

The data and the programs in this data media or within this download has been checked with the greatest possible care. Considering the large quantity of data and programs, Franzis assumes no warranty for the correctness of the data and a flawless functioning of the programs. Franzis Verlag GmbH and the respective distributors do not undertake neither warranty nor legal responsibility for the use of individual files and information with respect to their economic viability or their fault-free operation for a particular purpose.

Additionally, there is no guarantee that all the included data, programs, icons, sounds and other files are free to use. Therefore the publisher cannot be held liable for a possible breach of third party copyrights or other rights.

Most product designations of hard- and software and company names and labels mentioned in this product are registered trademarks and should be treated as such. The product designations used by the publisher are basically as the manufacturer describes them.

© 2016 Franzis Verlag GmbH, Richard-Reitzner-Allee 2, 85540 Haar, München